# インサイトブレイン業務ソフトシリーズ

## Microsoft Access2007/2010/2013 での

# 信頼できる場所の設定を行う方法

株式会社インサイトブレインシステム

弊社ソフトを Access2007/Access2010/Access2013 でご利用になられる場合に、最初に行っていただく必要のある 設定です。弊社ソフトのインストール後、セキュリティの警告画面で止まってしまう場合に、下記の設定を行って ください。

※Access2007 以降のランタイムでご利用になられる場合には、別の方法をお伝えいたしますので、お手数ですが下 記までご連絡ください。

Email:info@ibrainsys.com

## 最初に

信頼できる場所の設定が面倒だと思われる方は、弊社ホームページより Access2002 ランタイムをダウンロードして インストールしてください。インストールするだけで、弊社ソフトを動作させることができます。 ダウンロード先 URL

http://www.ibrainsys.com/product/acadudddownload.htm

上記の URL より「Access2002 ランタイム付 売上伝票発行システム」をダウンロードしてインストールしてくだ さい。デスクトップに「売上伝票発行システム」のアイコンが作成されますが、不要ですので削除しておかれるこ とをお勧めいたします。

1. Microsoft Access を起動します。

2.■Access2007 の場合、[office]ボタンをクリックします。メニューの[Access のオプション]ボタンをクリックしま

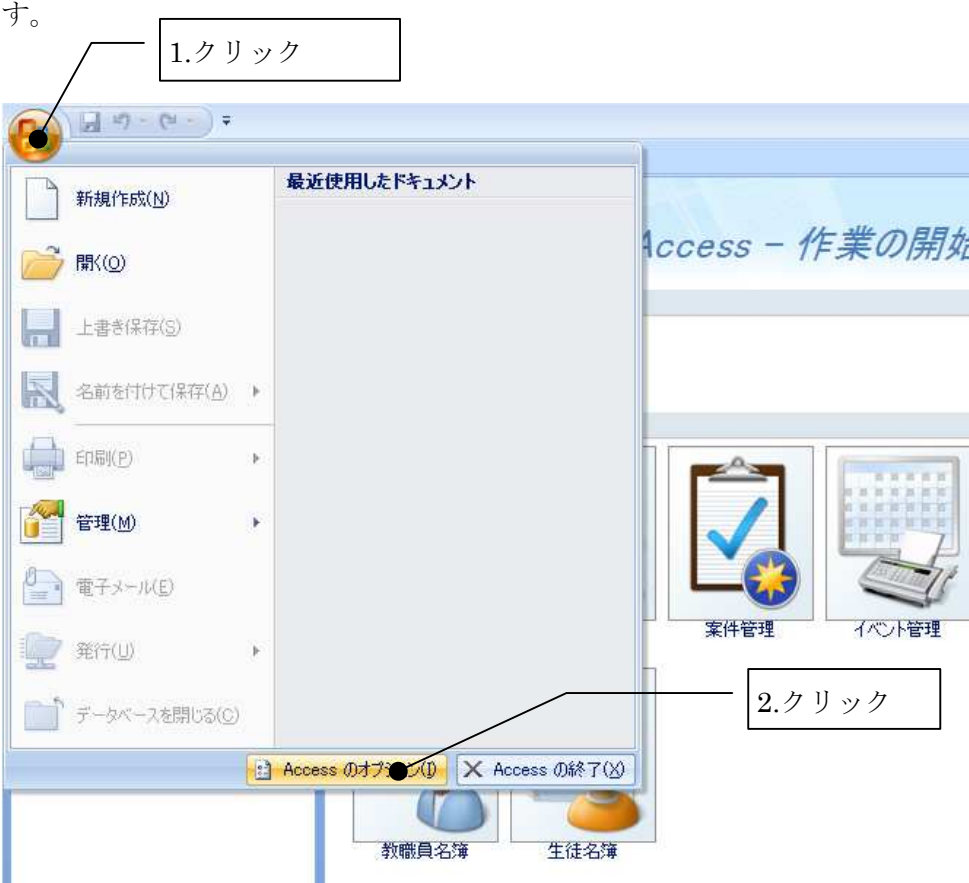

※次の手順は5ページからになります。

■Access2010の場合、メニューの[ファイル]-[オプション]を選択します。

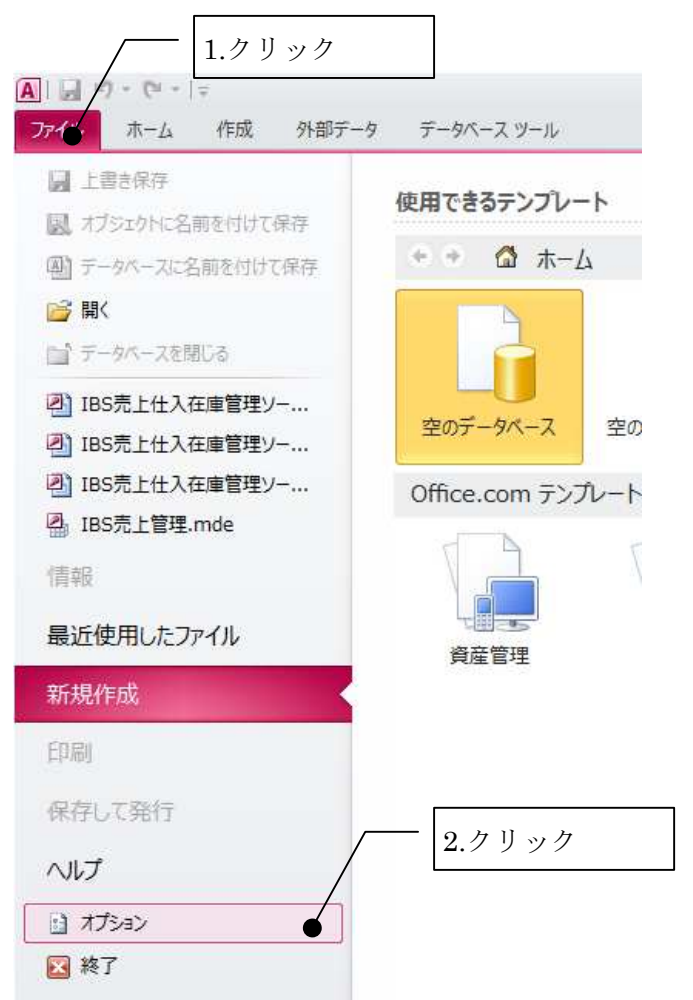

※次の手順は 5 ページからになります。

■Access2013の場合、メニューの[他のファイルを開く]を選択してから、[オプション]を選択します。

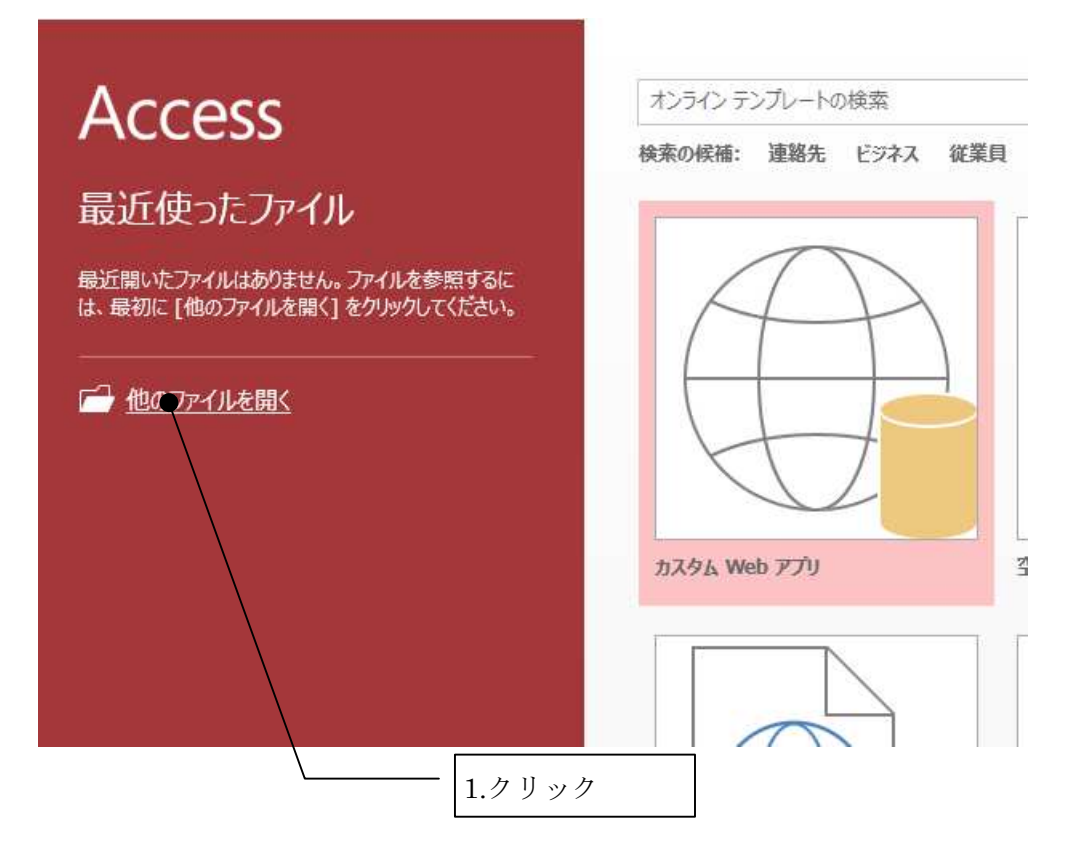

画面が切り替わりますので、[オプション]をクリックします。

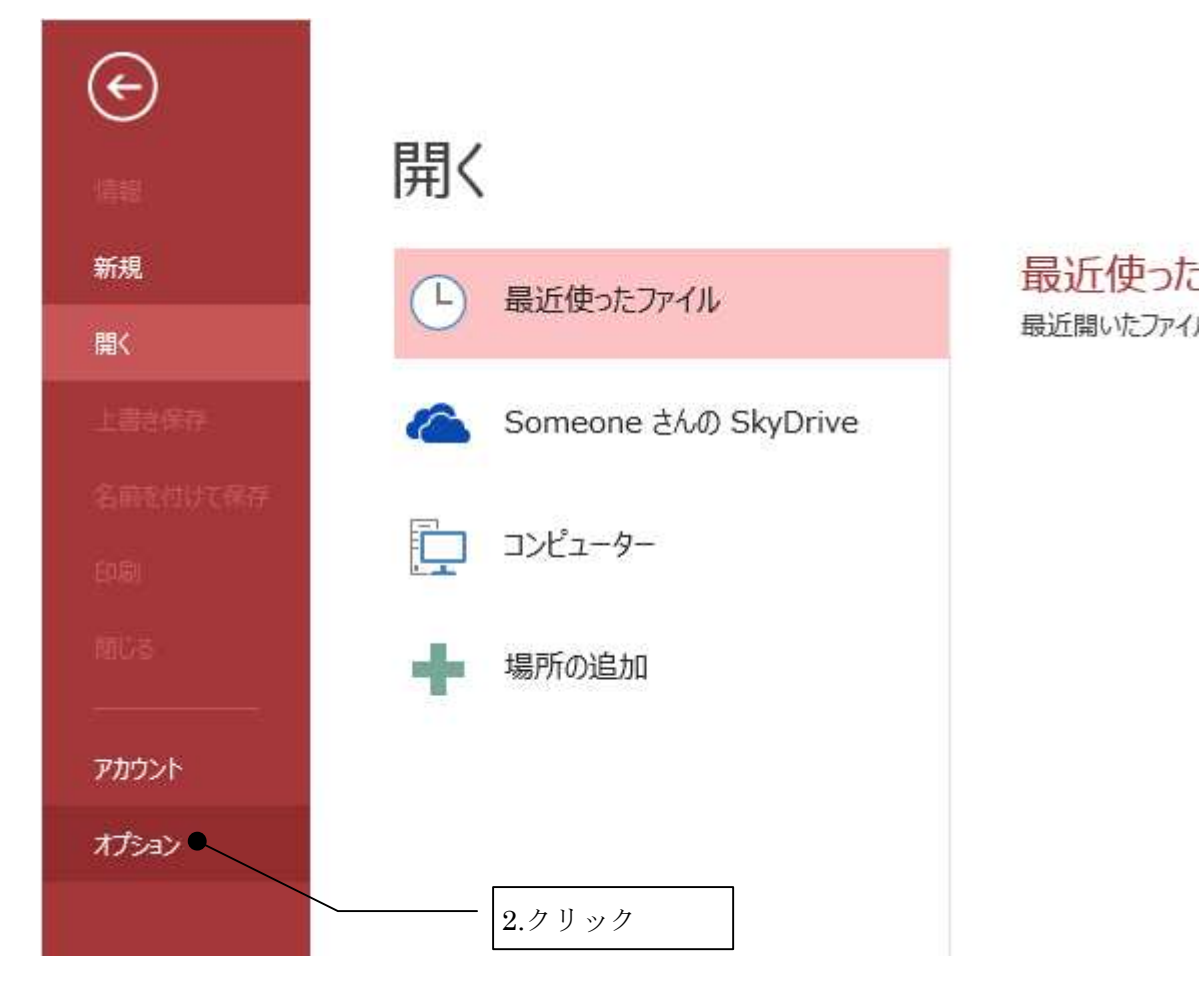

3.「Access のオプション」の「セキュリティセンター」をクリックします。次に、[セキュリティセンターの設定] をクリックします。

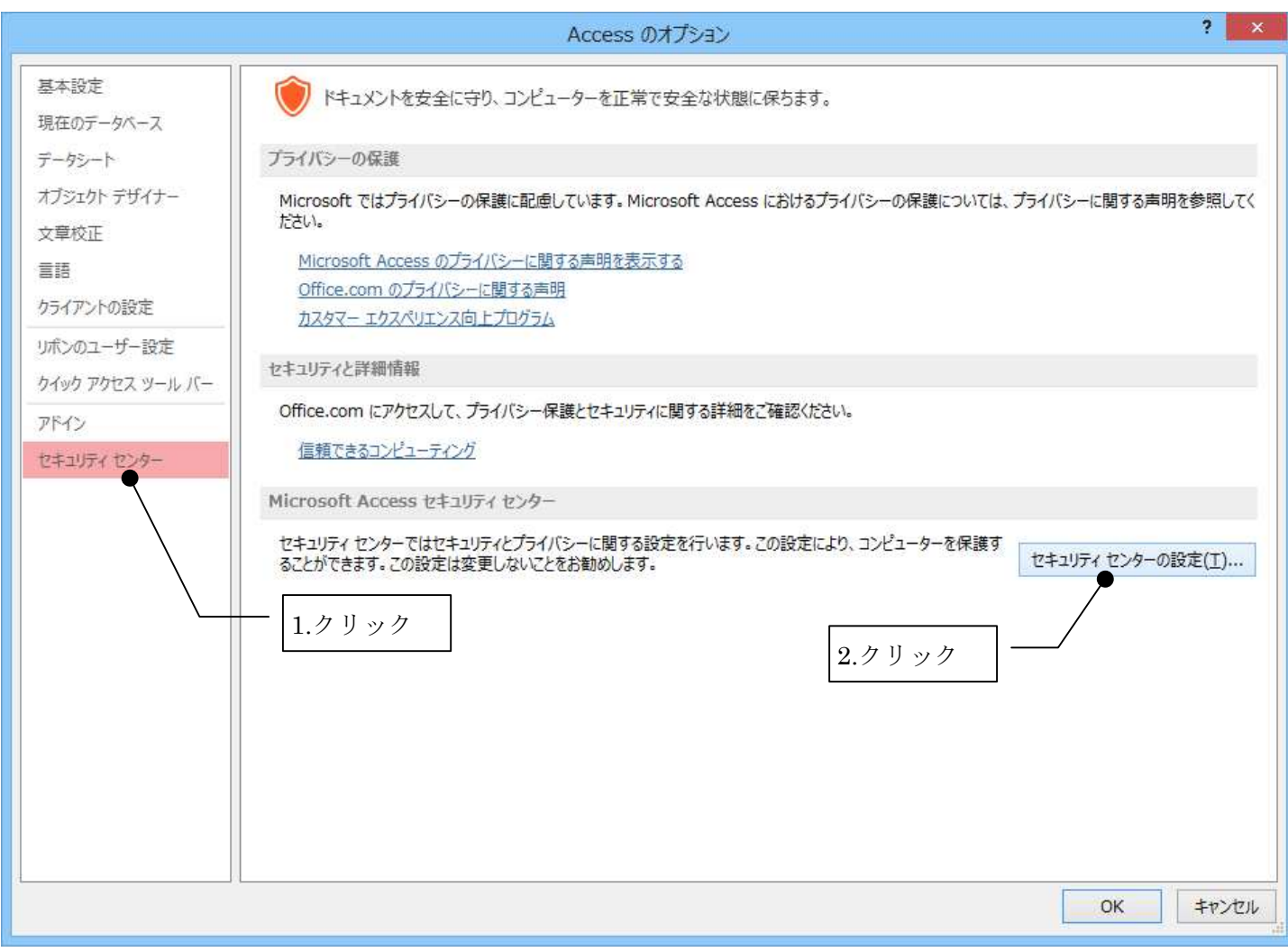

4.「セキュリティ センター」の「信頼できる場所」をクリックします。次に[新しい場所の追加]ボタンをクリック します。

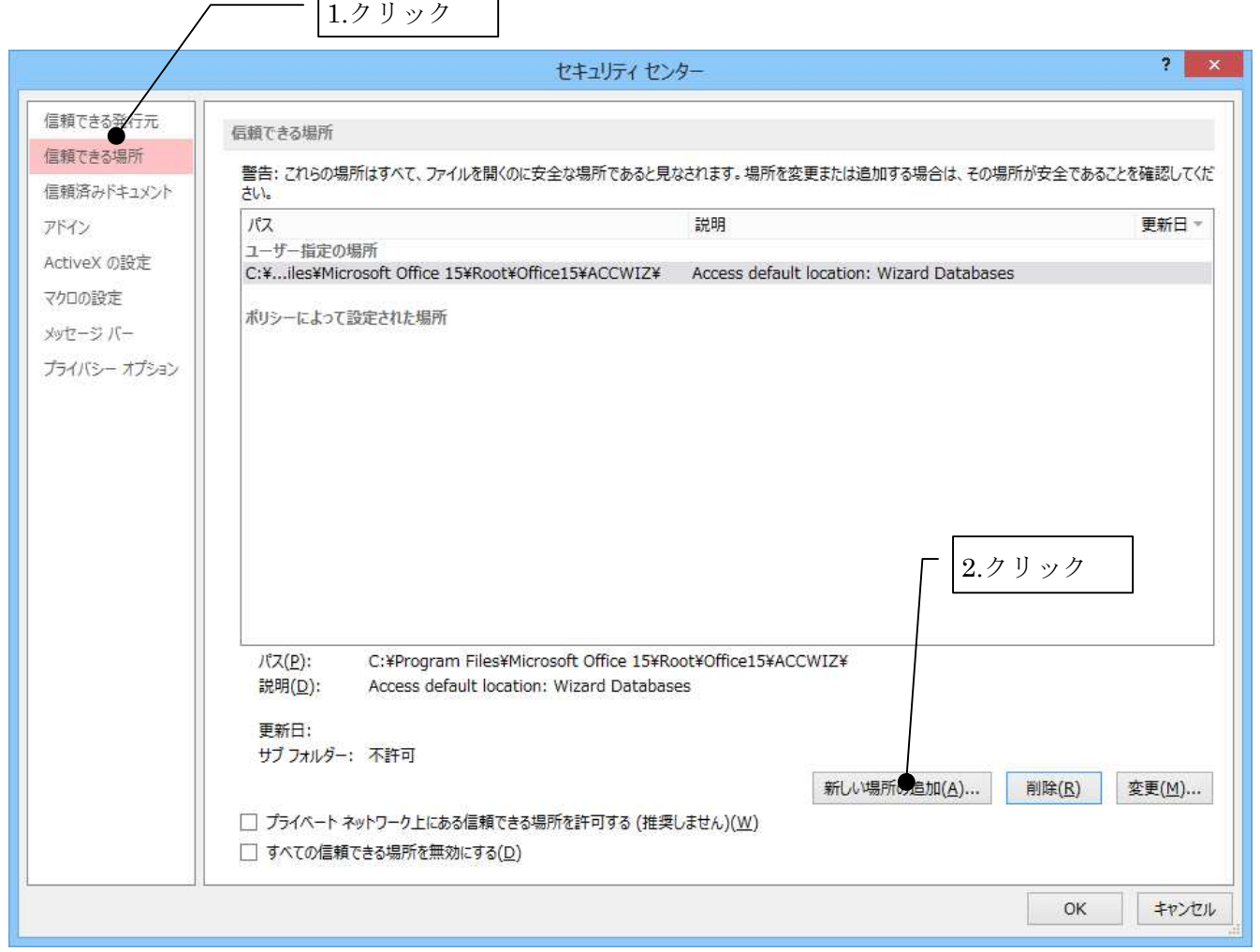

#### 5.[参照]ボタンをクリックします。

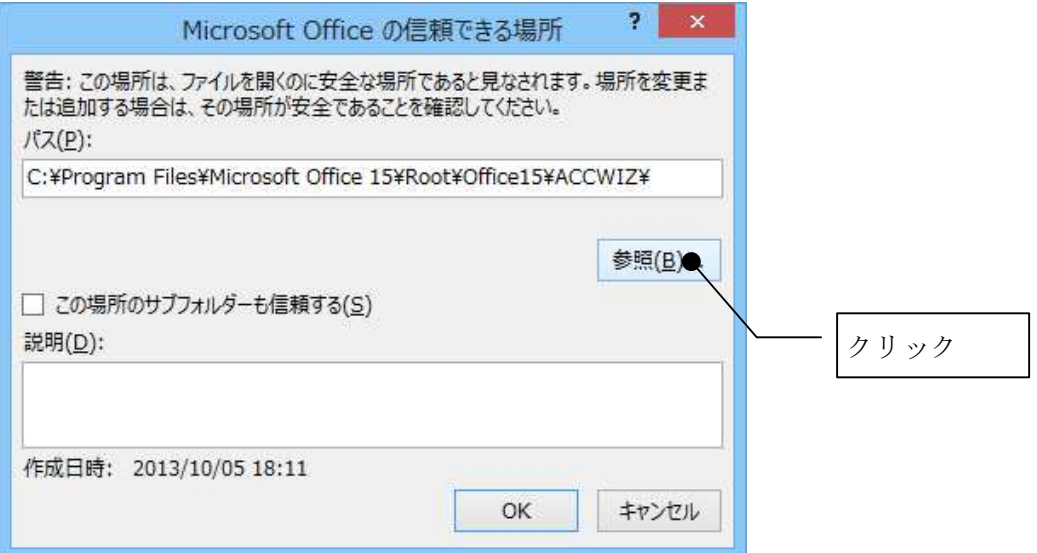

6. マイドキュメントフォルダの中にある ibrainsys\_Product フォルダ(プログラムがインストールされたフォルダ とデータファイルが置いてあるフォルダ)を選択して、[OK]ボタンをクリックします。

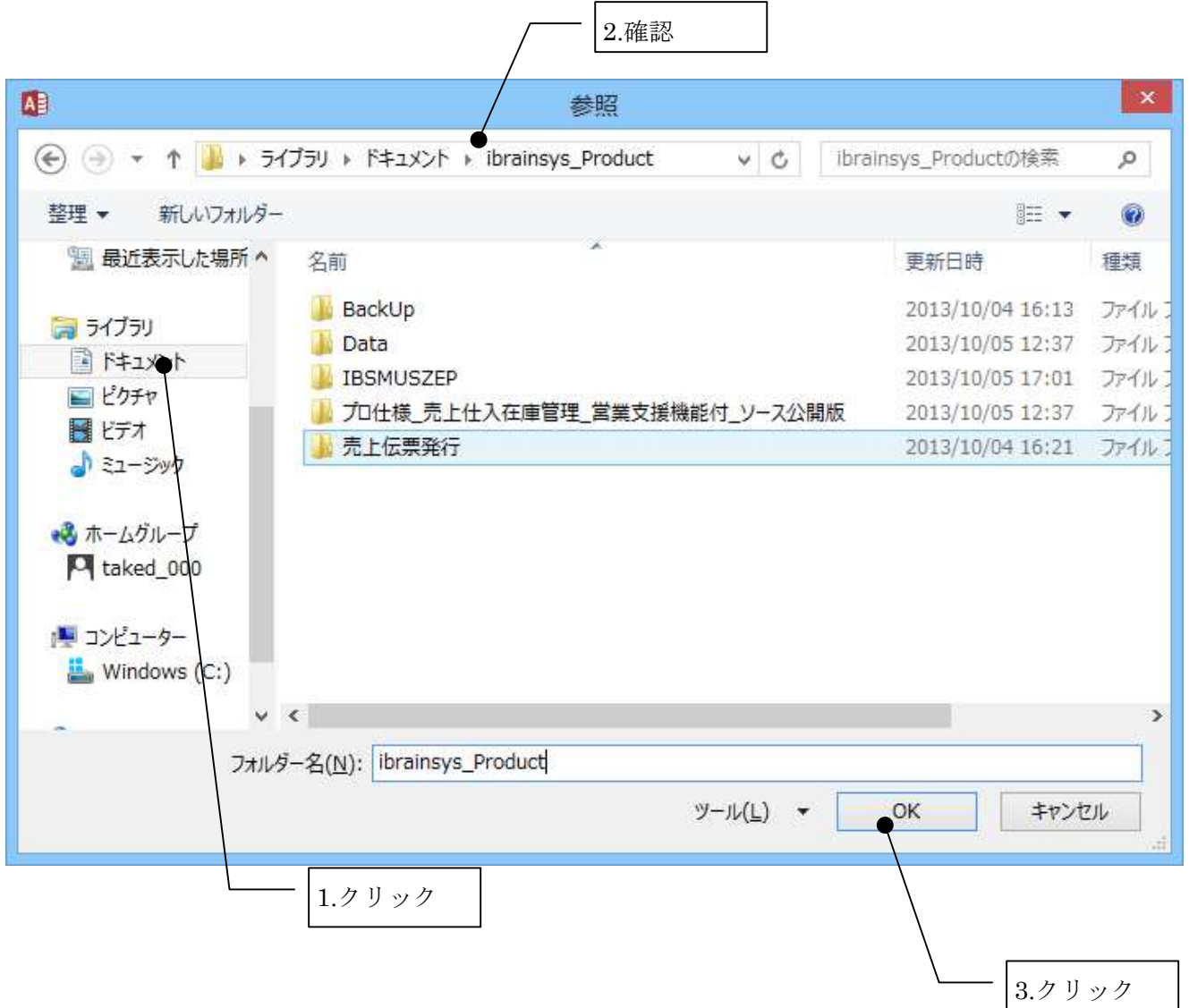

7.「この場所のサブフォルダも信頼する」にチェックをつけてから、[OK]ボタンをクリックします。

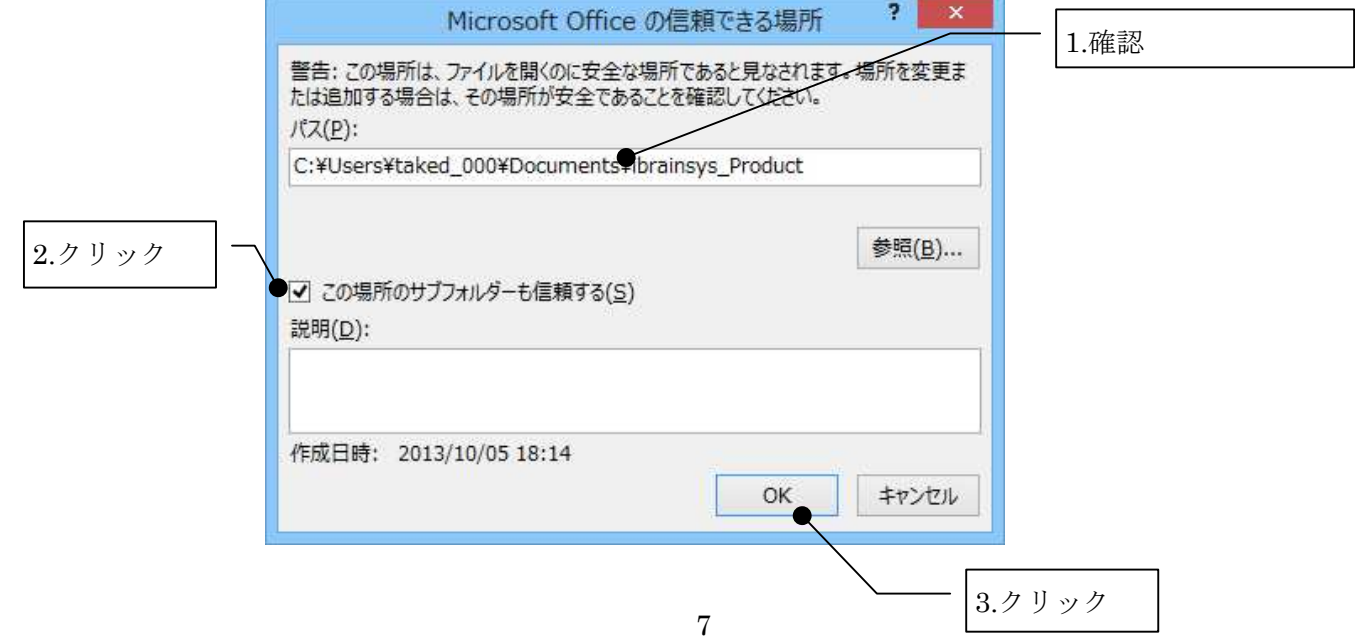

8.信頼できる場所に選択したフォルダが追加されていることを確認します。次に「セキュリティ センター」にあ る「プライベートネットワーク上にある信頼できる場所を許可する」にチェックをつけてから、[OK]ボタンをクリ ックします。

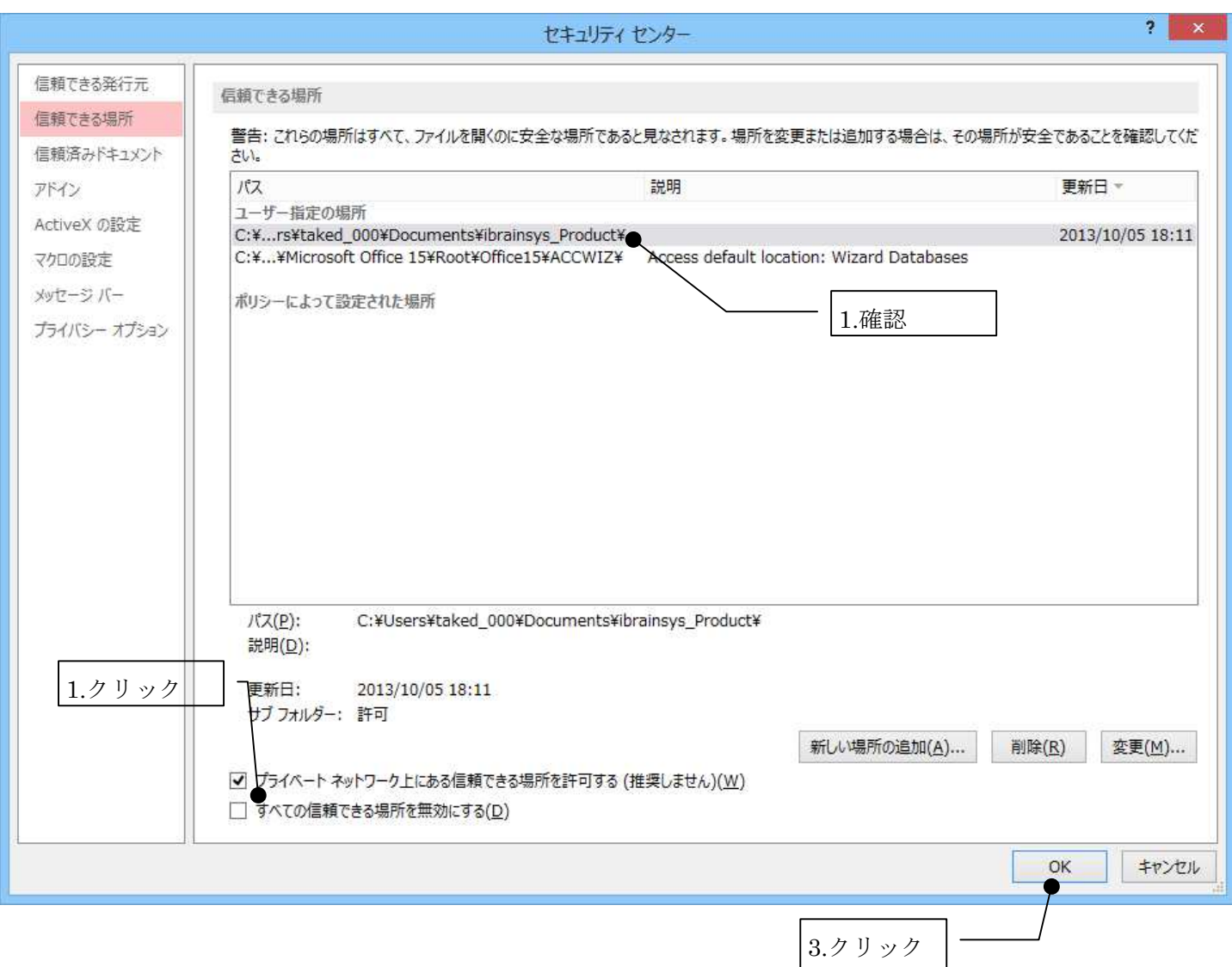

#### 9.「Access のオプション」画面の[閉じる]をクリックして閉じた後、Access を終了します。

#### 上記の操作で弊社ソフトを起動できます。Access2013 をご利用の方は、さらに次のページもご覧ください。

### Access2013 をご利用の方は、ショートカットの変更をお勧めいたします。

Access2013 をご利用の方は、上記の手順に加えて、さらにショートカットを次のように変更することをお勧めいた します。この作業により、データファイルの新規作成時に確認画面が複数回出てくるのを防ぐことができます。

1.デスクトップの弊社のアイコンを右クリックします。その後、ショートカットメニューの[プロパティ]をクリック します。

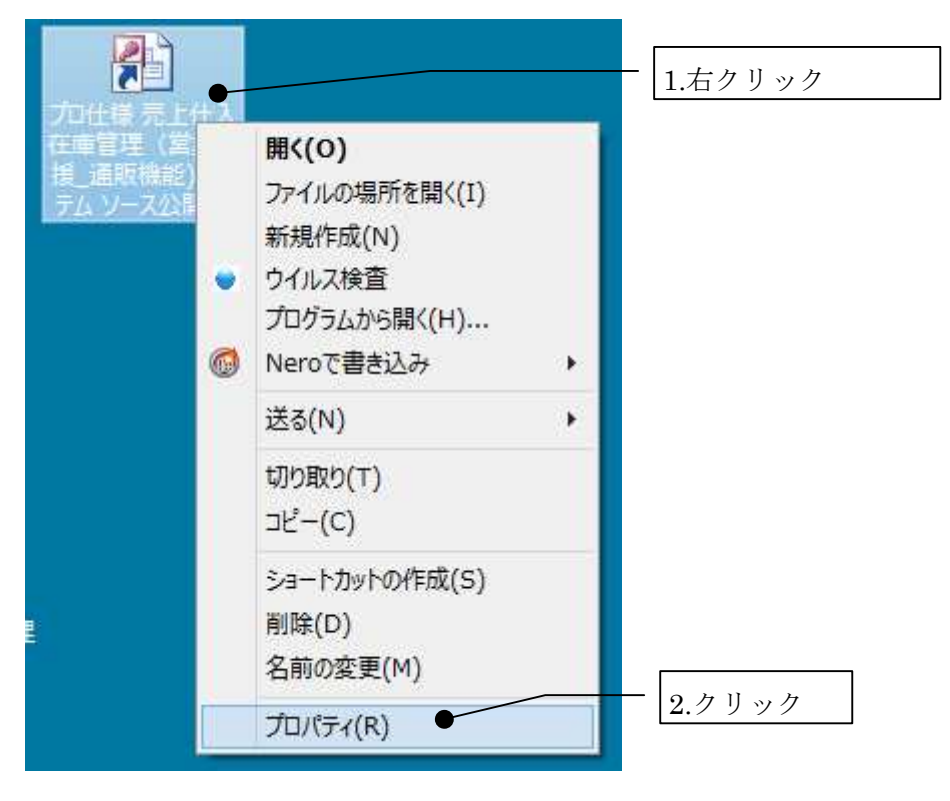

2.次に[ショートカット]タブにある「リンク先」の前に Access2013 のパスを追加します。

"C:¥Progrem Files¥Microsoft Office 15¥root¥office15¥MSACCESS.EXE" "既に入力されている弊社ソフトの文

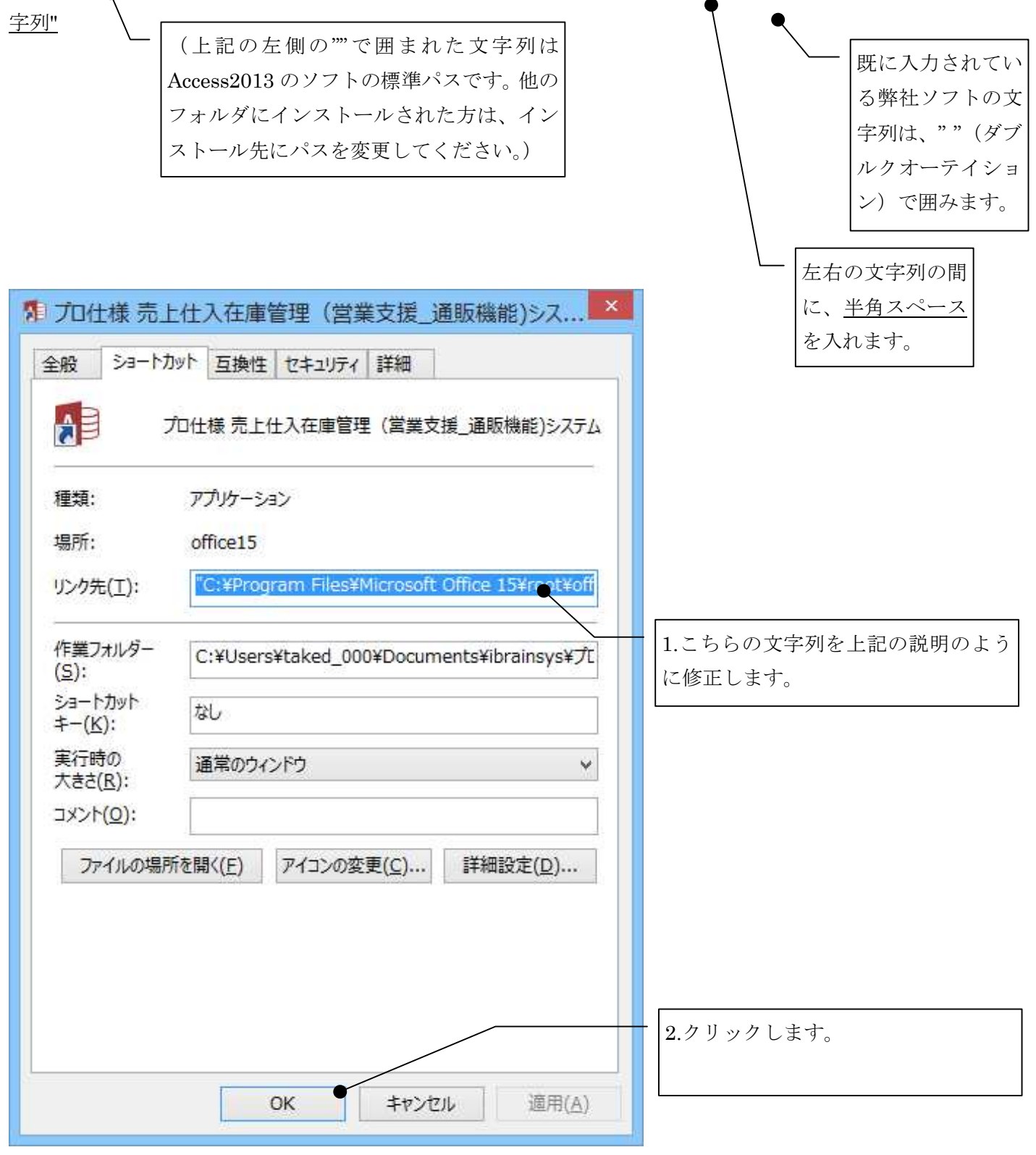

ショートカットメニューのアイコンが下記のように変更されましたら、成功です。

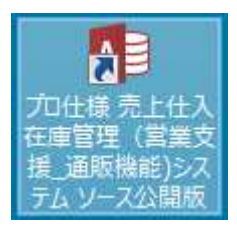